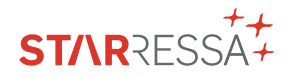

# GUIA DE UTILIZAÇÃO DA ÁREA RESERVADA STARRESSA

Faça a gestão das suas faturas, meios de pagamento e muito mais, de forma rápida e simples com **a Área Reservada.**

## ACESSOS DIRETOS

Entre na sua área reservada em **cepsa.pt**, introduza as suas credenciais e usufrua de acessos diretos a todas as funcionalidades disponíveis.

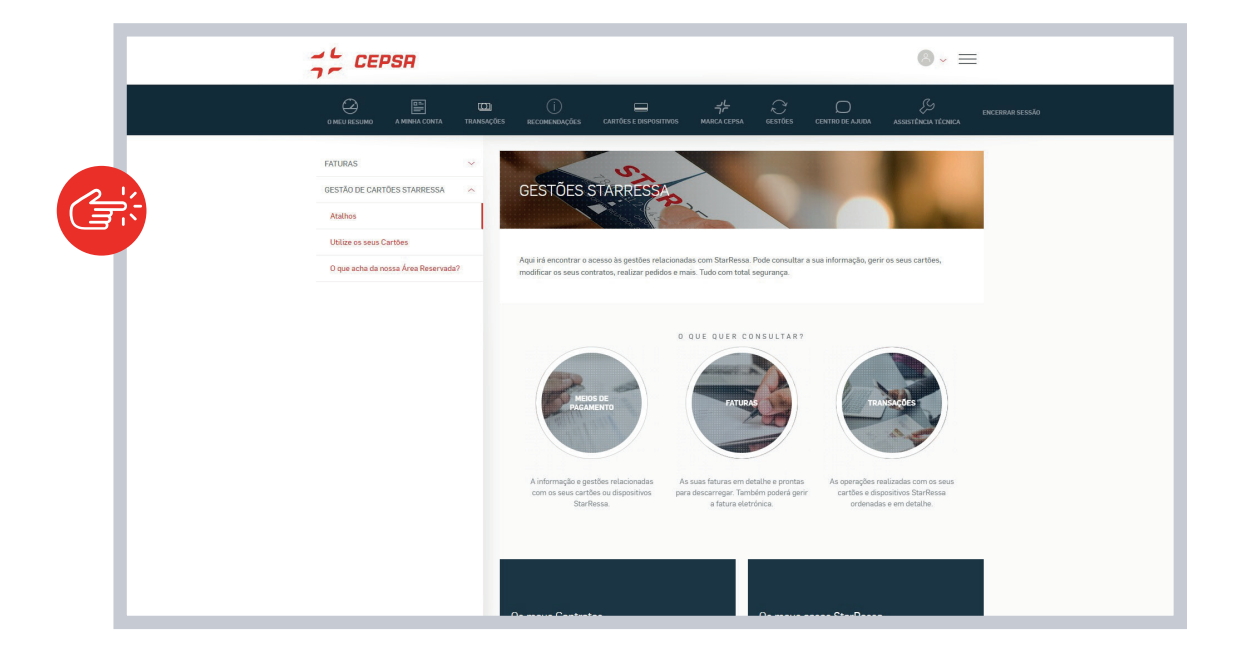

## A MINHA CONTA

Aceda aos seus contratos e subcontratos, altere os seus dados ou atribua um novo utilizador a partir desta secção.

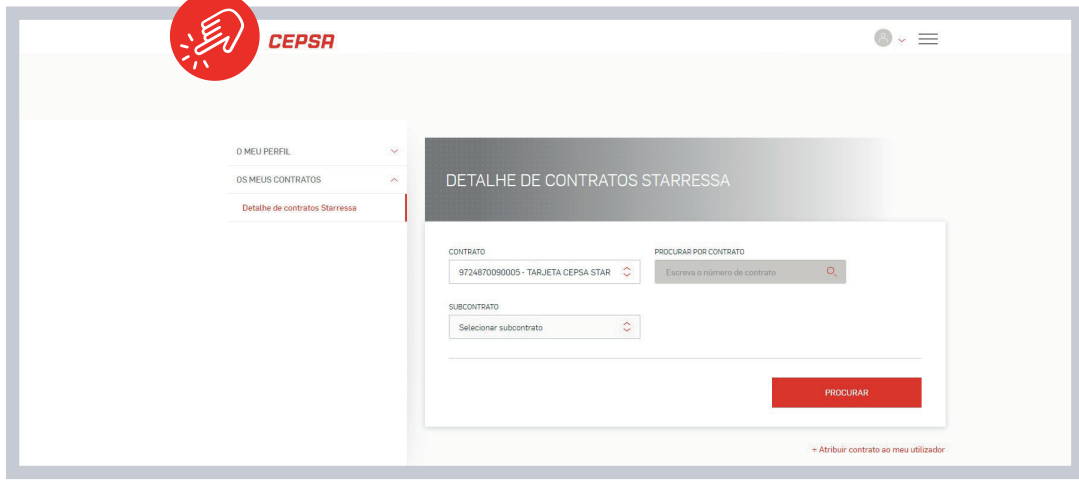

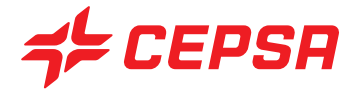

## TRANSAÇÕES

Nesta secção pode consultar os detalhes das operações realizadas e descarregar as transações faturadas.

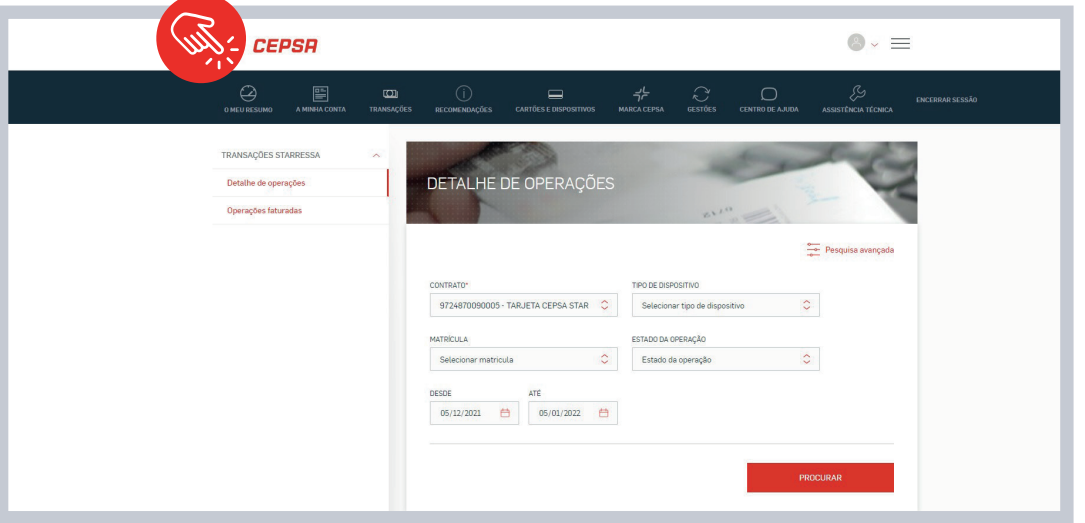

### CARTÕES E DISPOSITIVOS

Faça a gestão dos seus métodos de pagamento ou se pretender solicite um novo. Além disso, agora tem à sua disposição novas funcionalidades:

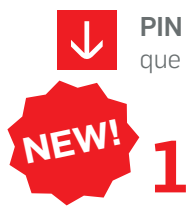

PIN de descarregamento em massa: aceda à lista de todos os métodos de pagamento que lhe foram atribuídos e o seu PIN.

Selecione o cartão e/ou número de registo que deseja e veja a lista de métodos de pagamento atribuídos.

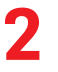

Clique em "Descarregar lista de códigos de cartões PIN "e introduza o OTP\* que lhe enviaremos por SMS para verificar a sua identidade.

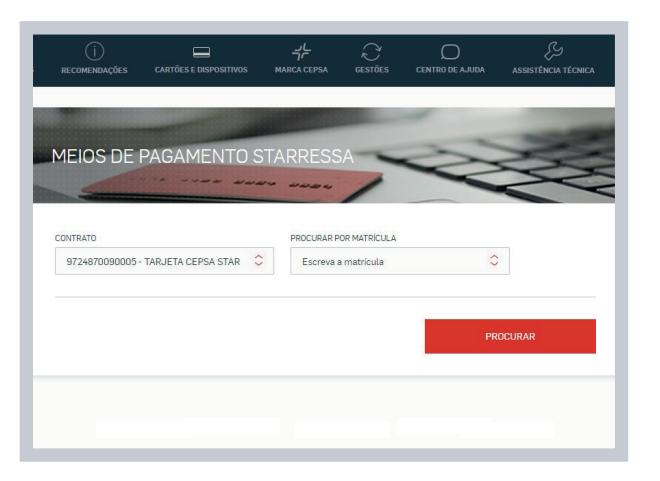

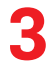

Uma vez concluída a validação, um ficheiro será descarregado para o seu computador com a lista de cartões e o PIN de cada um.

Mostrar/Modificar o PIN de qualquer cartão atribuído.

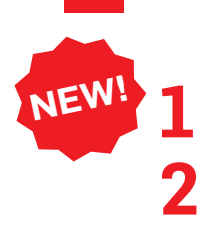

Selecione o cartão e/ou número de registo que deseja e veja a lista dos métodos de pagamento atribuídos.

Clique na seta da direita para ver todas as opções do cartão.

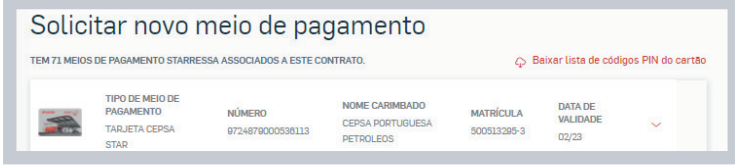

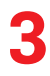

Selecione a opção "Ver ou modificar PIN" e introduza o OTP\* que lhe enviaremos por SMS para verificar a sua identidade

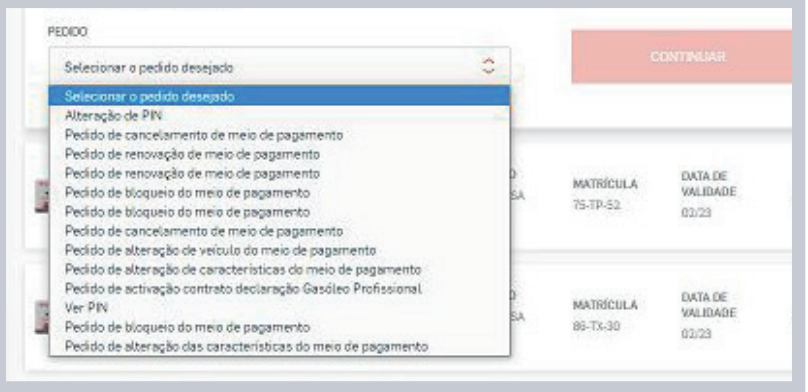

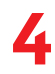

Ser-lhe-ão então apresentadas duas opções a partir das quais poderá escolher "Ver PIN" ou "Alterar PIN".

#### **Ver PIN.**

Por razões de segurança, só conseguirá ver o seu PIN durante 60 segundos.

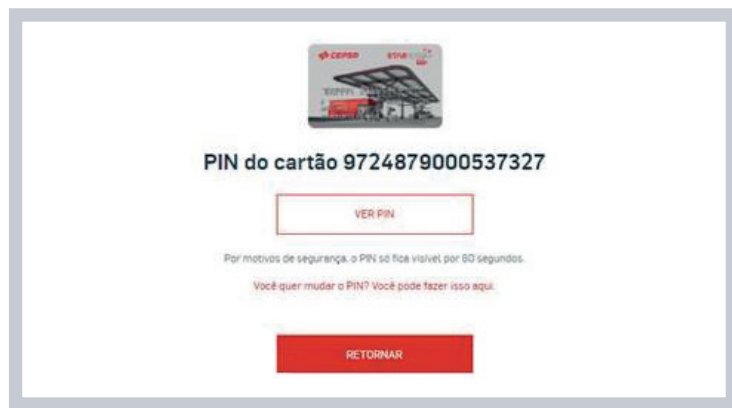

#### **Alterar o PIN.**

Terá de introduzir o PIN atual e depois o novo PIN (se não se lembrar dele consulte-o, seguindo os passos da secção anterior).

- Esta alteração será verificada por OTP\* para confirmar a sua identidade.
- Para terminar, clicar em "Seguinte" e a alteração será confirmada.

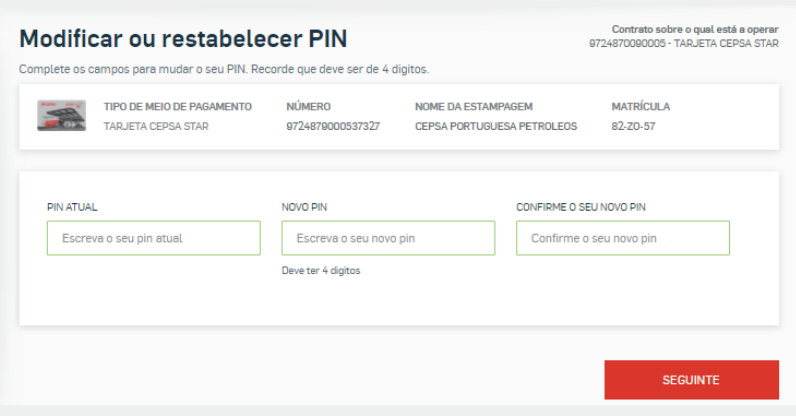

#### Ativação do cartão

**1 2 NEW!**

Selecione o cartão e/ou número de registo que deseje e verifique a lista de métodos de pagamento atribuídos.

Se houver um cartão que ainda não esteja ativo, verá a opção "Ativar".

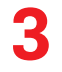

Clique em "Ativar" e introduza o OTP\* que lhe enviaremos por SMS para verificar a sua identidade.

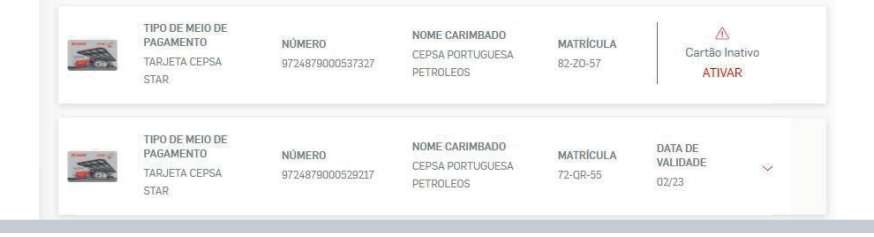

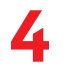

Confirmaremos que a ativação foi efetuada e já poderá ver as opções do seu cartão.

#### \*VERIFICAÇÃO DO OTP

Esta é uma **nova camada de proteção para a Área Reservada do StarRessa,** para que possa fazer todas as suas perguntas e transações sobre os seus meios de pagamento com total tranquilidade. Sempre que efetuar uma operação que exija segurança adicional, **verificaremos a sua identidade através de um código de verificação que lhe será enviado por SMS.**

# CENTRO DE AJUDA

Faça a gestão das suas consultas e do estado do seus pedidos, de forma rápida, através do Centro de Ajuda 24h.

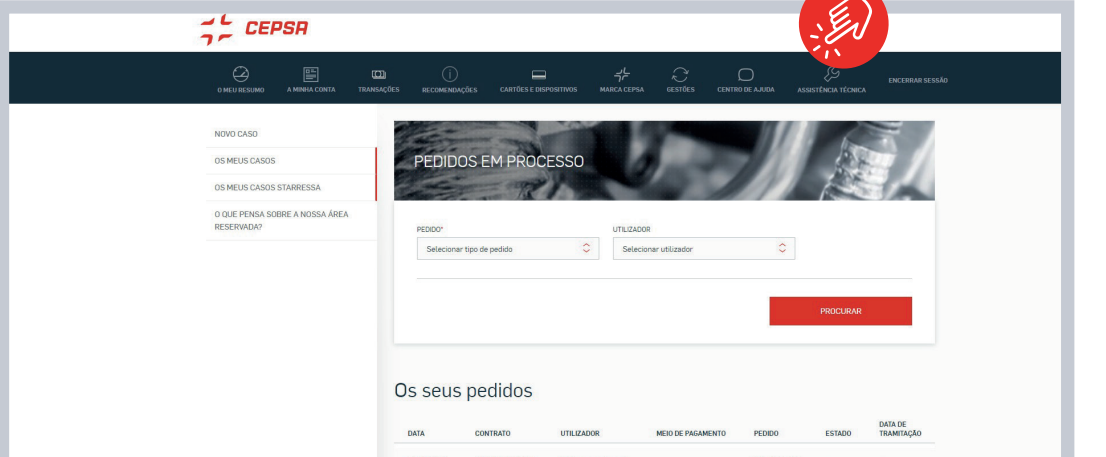